## ePayment Request

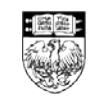

THE UNIVERSITY OF CHICAGO

**Authorized Signer Quick Reference Card** 

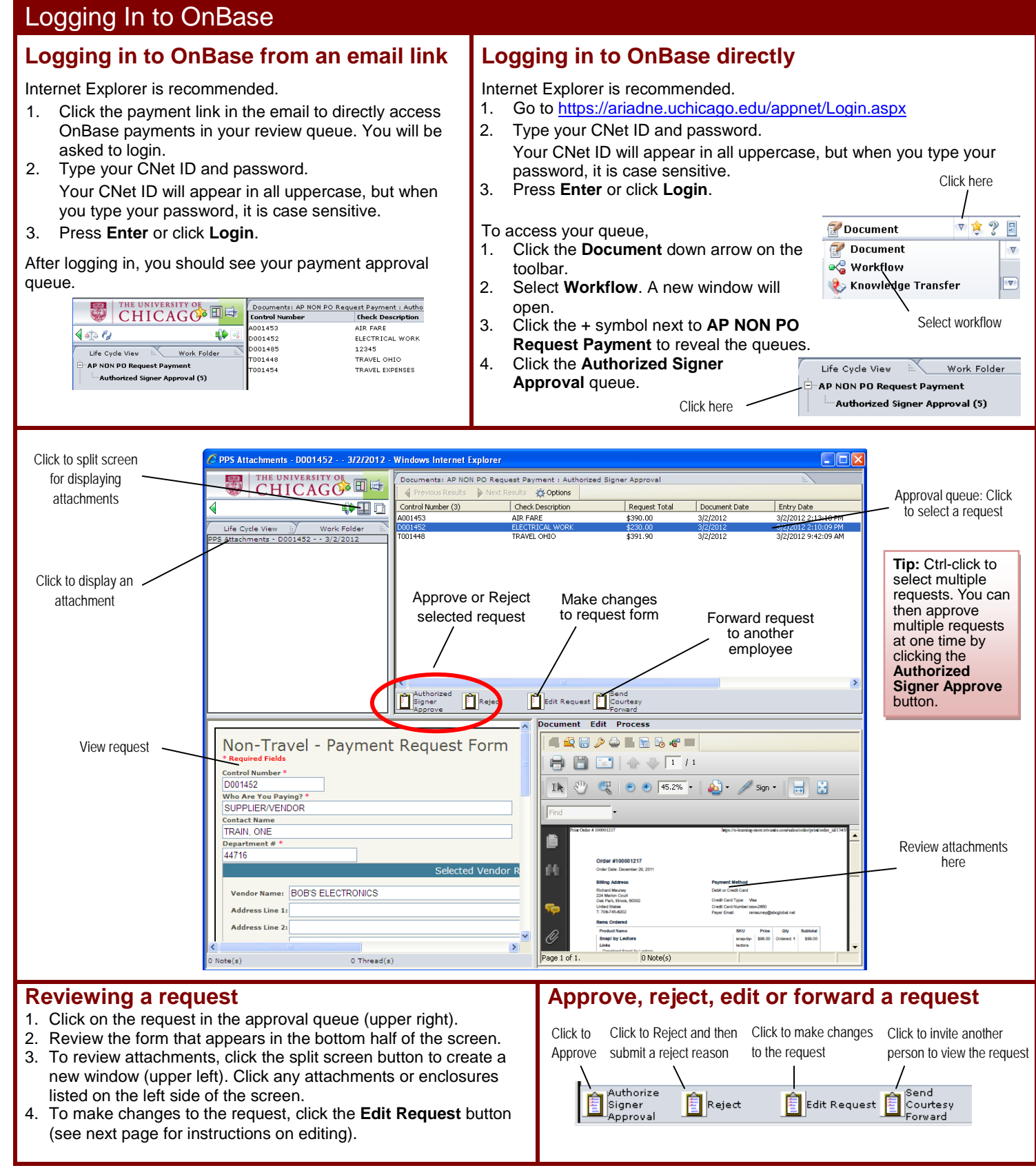

ePayment Request Quick Reference Card

University of Chicago Financial Services| Emai[l ePayment@uchicago.edu](mailto:ePayment@uchicago.edu)

## **Editing a Request Contemporary Contemporary Control Contemporary Control Control Control Control Contemporary Contemporary Contemporary Contemporary Contemporary Contemporary Contemporary Contemporary Contemporary Contemp**

1. As an authorized signer, if you need to change an account number, or add or delete a line item on a payment request, click the **Edit Request** button in OnBase.

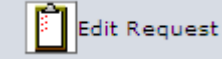

2. A browser window will open and ask you to login. Login using your CNetID and password.

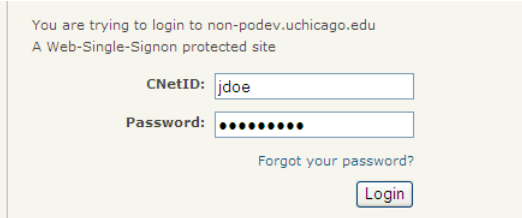

3. Once you are logged in, you will see the payment request. Make any changes necessary. (Please see the notes to the right.)

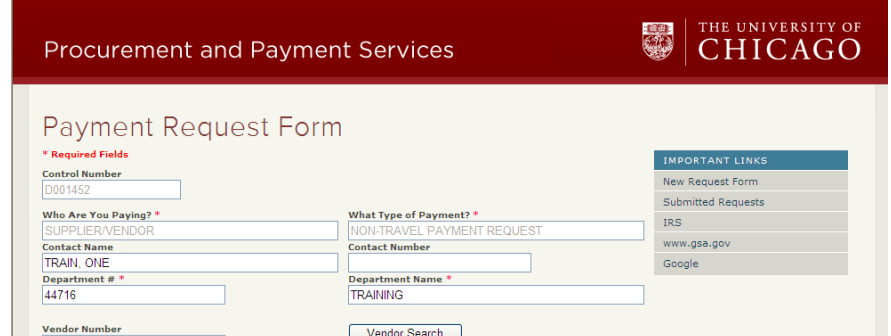

4. After making any necessary changes, click **Proceed to Next Action** at the bottom of the form.

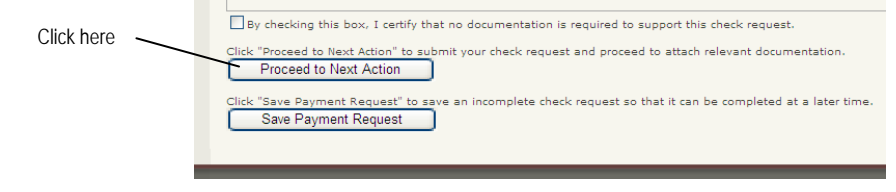

5. On the attachment page, unless you are making additional attachments to the form, click **Complete**.

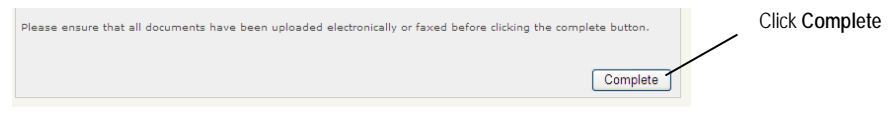

A message will display to tell you the request is complete.

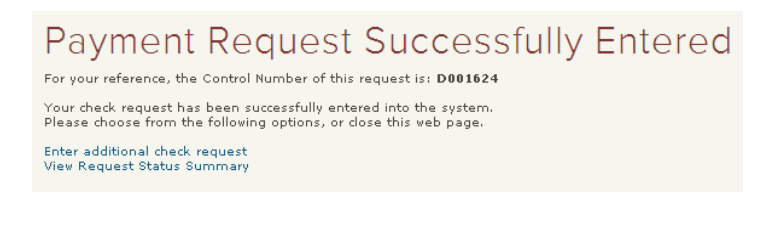

To make changes to a line item, click the **Edit** button next to the item.

You can delete a line item by clicking the **Delete** button next to the item.

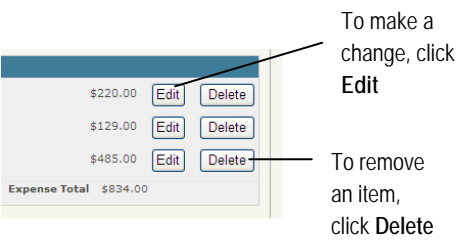

**Important:** When you make any edits to a payment or add a new line item to the request, you will need to select another authorized signer besides yourself.

If you change an account number, you will also have to select another authorized signer on that account.

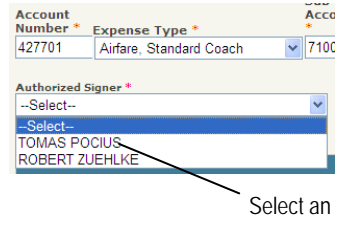

Authorized Signer

If you are editing multiple line items, click the Edit button, make changes to the line item, then click the **Update Check Total** button *before* clicking Edit for another line item.

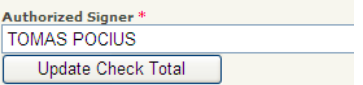

**Important**: Complete your changes to a single line item before clicking Edit for another line item.

After you complete the edits, click **Proceed to Next Action** and click the **Complete** button (see steps 4-5), an email link will be sent to the authorized signer to allow him/her access to the request in OnBase.

If there is more than one authorized signer for multiple payments, the request will be routed to each authorized signer in sequence. Once the first authorized signer signs off, an email with a link will be sent to the next authorized signer.